# FUNCIONAMIENTO BÁSICO DEL EQUIPO INFORMÁTICO

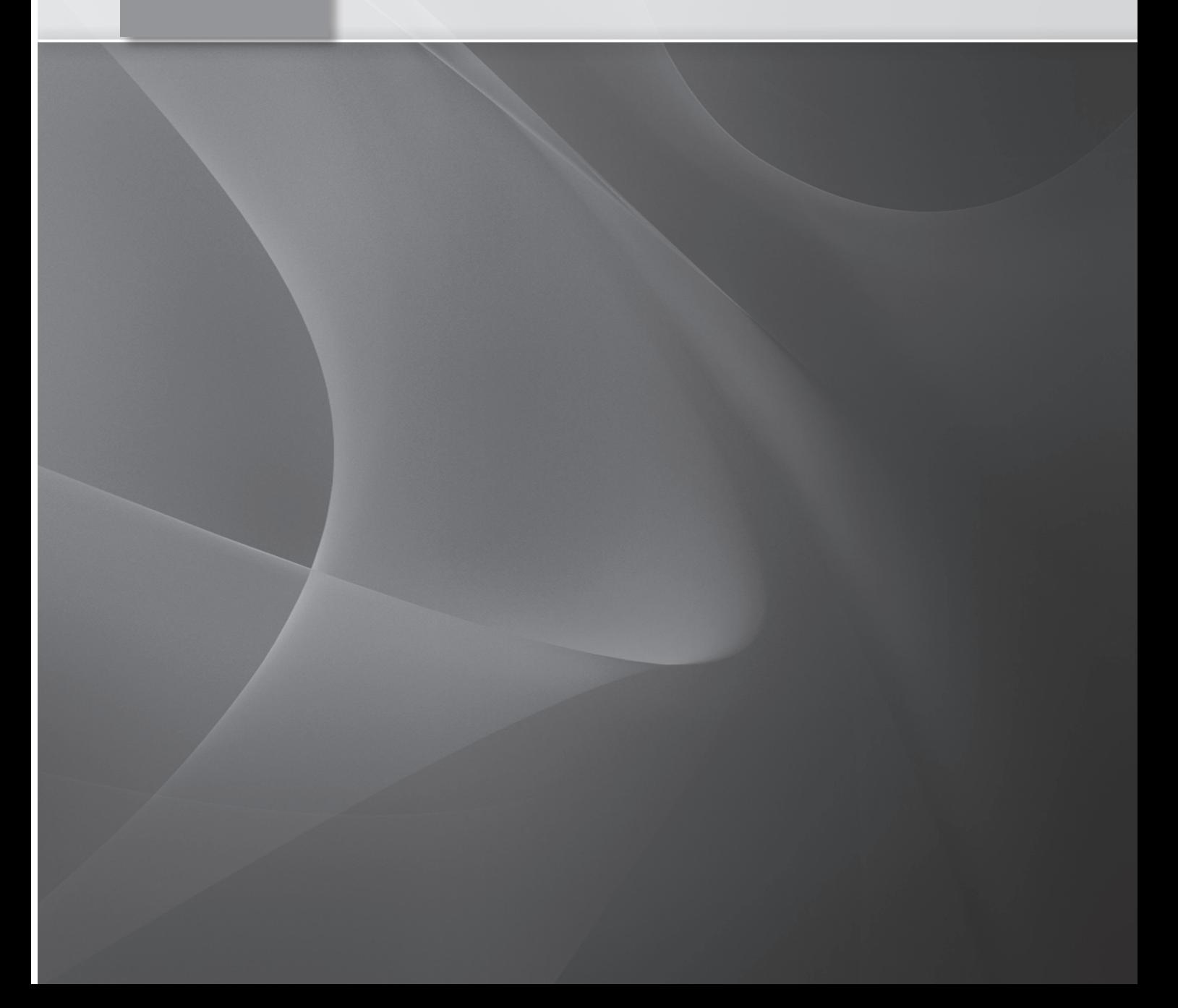

### 1.1 EL ORDENADOR: CONCEPTOS BÁSICOS

Actualmente, el ordenador se ha convertido para muchas personas en un instrumento indispensable de trabajo e incluso de ocio.

La Informática es, la ciencia que estudia el tratamiento automático de la información. Podemos definir el ordenador, como una máquina electrónica con una memoria de gran capacidad, y de métodos de tratamiento de la información, que permiten procesarla en base a los programas almacenados en dicha memoria.

Distinguimos dos conceptos básicos: *hardware* y *software*.

- Hardware. Es el conjunto de dispositivos físicos, conectados entre sí, que componen el ordenador (CPU, placa base, disquetera, disco duro, tarjeta gráfica, tarjeta de sonido, CD-ROM, monitor, teclado, ratón, etc.).
- n Software. Es el conjunto de programas e instrucciones que se ejecutan en el ordenador. El *software* abarca, por tanto, todas las aplicaciones, juegos, sistemas operativos, lenguajes de programación, etc.

La unidad de información que se utiliza en informática es el BIT. Se usa para describir la capacidad de los componentes de un ordenador, tamaño de los programas y ficheros.

Un BIT es la unidad mínima de información del sistema binario. Cada BIT, o dígito binario puede tomar el valor 0 ó 1.

BYTE, es la agrupación de 8 BITS, se utiliza para almacenar un carácter.

Tendremos las siguientes equivalencias:

- $\blacksquare$  1 KiloByte son 1024 Bytes.
- $\blacksquare$  1 MegaByte son 1024 KiloBytes.
- $\blacksquare$  1 GigaByte son 1024 MegaBytes.
- $\blacksquare$  1 TeraByte son 1024 GigaBytes.

#### **1.1.1** UN POCO DE HISTORIA

Los ordenadores que han ido apareciendo desde los años 40 se han agrupado en 5 generaciones, que se diferencian, entre otras cosas, por sus componentes.

#### Primera generación (1940 a 1960)

La característica general de esta generación fue el uso de la tecnología de las válvulas de vacío.

En 1947 se construyó en la Universidad de Pennsylvania el ENIAC, que fue el primer ordenador digital electrónico, el primer ordenador propiamente dicho. Esta máquina ocupaba todo un sótano de la universidad, pesaba 30 toneladas y requería todo un sistema de aire acondicionado, pero era capaz de realizar cinco mil operaciones aritméticas en un segundo.

En 1947 el ingeniero John Von Neumann termina EDVAC. Esta máquina, además de almacenar en la memoria los datos y las instrucciones, era capaz de almacenar programas específicos para su funcionamiento. En 1951 aparece UNIVAC. Se creó para la realización del censo electoral de Estados Unidos. Es el primer ordenador comercial.

#### Segunda generación de (1960 a 1965)

Se caracteriza por el cambio de la válvula de vacío por transistores y por un aumento de la capacidad de memoria. Los circuitos con transistores, reducen el tamaño de las máquinas.

Su aparición hizo que los ordenadores fuesen más rápidos, pequeños y baratos. En esta generación se ampliaron las memorias auxiliares y se crearon los discos magnéticos de gran capacidad. Se diseñaron las impresoras y lectores ópticos y se desarrollaron los lenguajes de programación, aparecen los nuevos lenguajes de programación denominados "Lenguajes de Alto Nivel".

#### Tercera generación (1965-1975)

Se caracteriza por la aparición de los circuitos integrados realizados a base de silicio, el aumento de la velocidad, el mayor número de programas y lenguajes: Cobol, Fortran y la aparición de los terminales para transmitir datos al procesador central a distancia, o viceversa. Aparecen también los sistemas operativos para el control del ordenador.

El primer aparato basado totalmente en circuitos integrados es el IBM serie 360 que incorporó además un Sistema Operativo para el control de la máquina.

#### Cuarta generación (1975-1990)

La característica más importante de esta generación es la aparición de los microprocesadores, que son circuitos con gran cantidad de transistores integrados en un pequeño espacio.

Se abre una nueva era con la aparición de los Ordenadores Personales.

#### Quinta generación (A partir de 1990)

La revolución llega con los microprocesadores de nueva generación. La velocidad se dispara y se suceden las sucesivas generaciones de microprocesadores; se generaliza el ordenador personal.

**1.1.2** COMPONENTES DE UN ORDENADOR

En un ordenador, por un lado nos encontramos con la CPU o microprocesador y por otra con los periféricos.

CPU, es la unidad central de proceso, donde se gestiona la memoria y se realizan las operaciones de la Unidad de Control (UC).

Dentro de la CPU podemos distinguir 3 partes:

- 1. Unidad de control (UC). Se encarga de gestionar el funcionamiento del ordenador y su memoria.
- 2. Unidad aritmeticológica. Es la encargada de realizar las operaciones artimeticológicas que recibe la UC
- 3. Memoria interna. Es el lugar donde se almacena la información. Este tipo de memoria es volátil, quiere decir que se borra cuando no tiene suministro eléctrico.

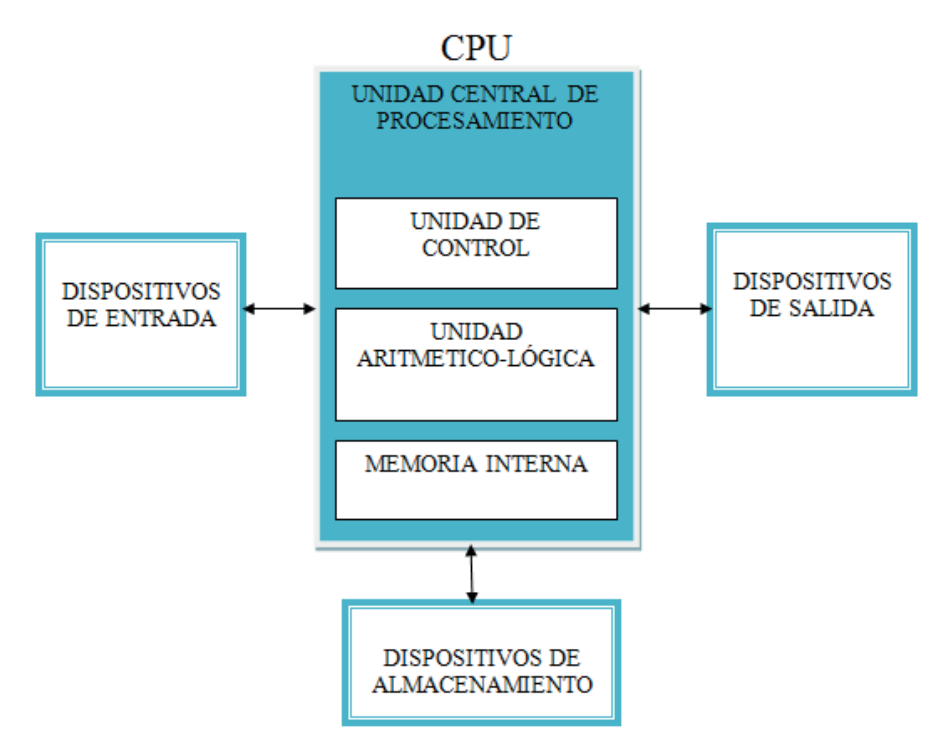

Los periféricos, son dispositivos de Entrada/Salida, es decir que nos permiten comunicarnos con el ordenador.

Los periféricos de entrada son aquellos a través de los cuales, nosotros le proporcionamos información al ordenador. Algunos de ellos son:

- n Teclado.
- $R$ atón.
- $\blacksquare$  Escáner.
- $\blacksquare$  Lápiz óptico.
- **Joystick.**

Los periféricos de salida son aquellos dispositivos que nos permiten extraer información, por ejemplo:

- **Nonitor.**
- $\Box$  Impresora.

Los periféricos de almacenamiento, nos sirven para almacenar la información:

- $\blacksquare$  Disco duro externo.
- $\blacksquare$  Memoria USB.
- $\Box$  Grabador de CD.

Existen otros periféricos que se pueden considerar de entrada y salida, por ejemplo el modem.

## 1.2 EL SISTEMA OPERATIVO

El sistema operativo es el programa encargado de controlar y coordinar el uso del *hardware* entre diferentes aplicaciones y usuarios, es decir, se encarga de administrar los recursos del ordenador.

Los sistemas operativos proporcionan una plataforma de *software* encima de la cual otros programas, llamados aplicaciones, puedan funcionar.

#### **1.2.1** CONCEPTOS BÁSICOS

Las funciones básicas del Sistema Operativo son: administrar los recursos del equipo, coordinar el *hardware* y organizar archivos y directorios en dispositivos de almacenamiento.

Realizan tareas básicas como reconocimiento de la conexión del teclado, enviar la información a la pantalla, reconocimiento de archivos y directorios en el disco, y controlar los dispositivos periféricos tales como impresora, ratón, etc.

Un usuario interactúa con el sistema operativo a través de una serie de comandos, por ejemplo, el sistema operativo DOS contiene comandos como *copiar* y *pegar* para copiar y mover archivos respectivamente. Los comandos son aceptados y ejecutados por una parte del sistema operativo llamada procesador de comandos o intérprete de la línea de comandos. Las interfaces gráficas permiten que utilices los comandos señalando y pinchando en objetos que aparecen en la pantalla.

Podemos clasificar los sistemas operativos de la siguiente forma:

- **n Multiusuario**: Permite que dos o más usuarios utilicen sus programas al mismo tiempo. Algunos sistemas operativos permiten a centenares o millares de usuarios al mismo tiempo.
- n **Multiprocesador**: permite abrir un mismo programa en más de una CPU.
- **Nultitarea**: Permite que varios programas se ejecuten al mismo tiempo.
- **n Multitramo**: Permite que diversas partes de un sólo programa funcionen al mismo tiempo.
- n **Tiempo Real**: Responde a las entradas inmediatamente. Los sistemas operativos como DOS y UNIX, no funcionan en tiempo real.

Vamos a ver algunas de las características del sistema operativo **Windows 7**.

**1.2.2** EL ESCRITORIO

El escritorio, es la pantalla que vemos cuando encendemos el ordenador. Va a ser nuestra área de trabajo.

Veremos una pantalla similar a esta, puesto que se puede personalizar.

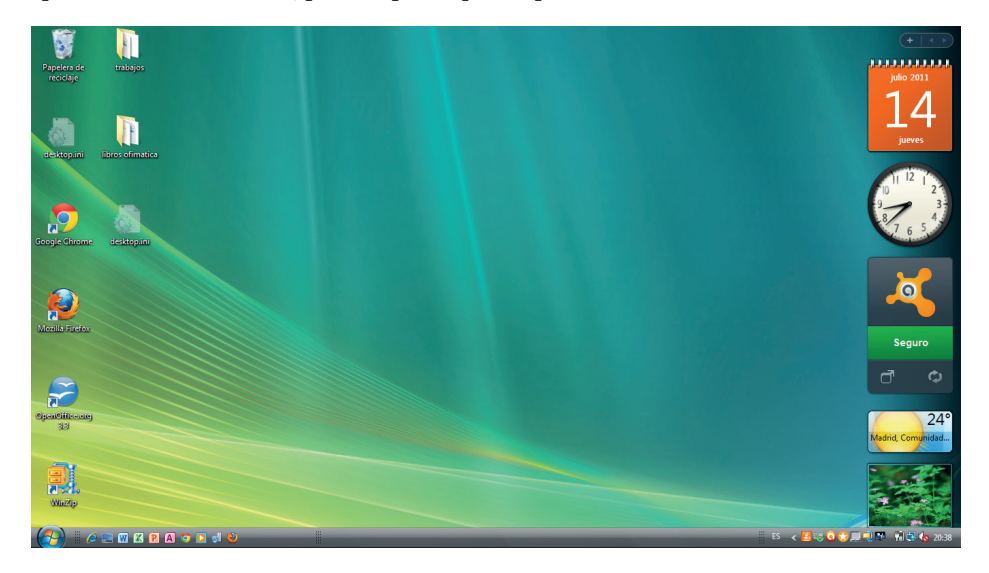

Los elementos que aparecen en la parte izquierda se llaman **accesos directos**, y como su nombre indica nos permiten acceder a determinados programas, carpetas o documentos de forma directa.

**1.2.3** LA BARRA DE TAREAS

Es la barra que se muestra en la parte inferior del escritorio.

Consta de varios elementos:

- El botón Inicio, situado a la izquierda de la barra de tareas, es el botón a través del cual se despliega el menú de Windows.
- n La barra de acceso rápido. Esta a continuación del botón de Windows, e incorpora una serie de accesos directos, como el de Internet Explorer, el del Escritorio, etc.
- El área de notificación, en la parte derecha de la barra. Aparecen los iconos de los programas que se cargan al iniciar Windows y algunas utilidades como el reloj.

#### **1.2.4** MENÚ INICIO

Como hemos comentado anteriormente, el botón de Inicio se encuentra situado a la izquierda de la barra de tareas. Al pulsar en él se despliega el menú de Windows.

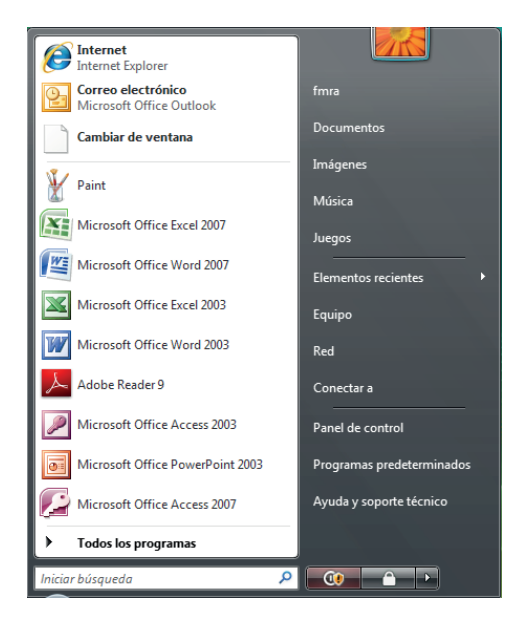

En este menú aparecen los accesos a los programas utilizados recientemente. Y en la parte inferior, en la opción Todos los programas se despliega el listado de los programas instalados.

En la parte derecha de este menú aparecen, en primer lugar, los accesos a las carpetas que se utilizan más frecuentemente.

Se muestra también el acceso al **Panel de control**, que nos permitirá configurar y personalizar distintos aspectos de nuestro ordenador, como el protector de pantalla, el fondo de escritorio, etc.

#### **ADGG053PO - OFIMÁTICA © RA-MA**

Encontramos también, un acceso a **Ayuda y soporte técnico**, donde podremos solicitar ayuda sobre el manejo del sistema.

En la parte inferior, está situada el **área de búsqueda**, que nos será muy útil a la hora de buscar archivos o carpetas que no encontramos, porque no sabemos cómo se llama, o dónde lo hemos almacenado.

Generalmente, se suele utilizar para realizar búsquedas por el nombre de archivo. De tal forma, que escribiremos el nombre del archivo o parte de él y el sistema nos encontrará todos los archivos que existan con ese nombre.

Pero en ocasiones, nos sucederá, que no sabemos cómo se llama el archivo, o solamente sabemos una parte, o no lo conocemos con exactitud. Para estas veces, utilizaremos los caracteres comodín: \*,?. El asterisco equivale a cualquier carácter y cualquier número de ellos. Y la interrogación a cualquier carácter, pero sólo uno. Por ejemplo si queremos buscar los archivos elaborados con Word 2007, escribiremos: \*.docx. Con esto le estaremos indicando que deseamos buscar los archivos con cualquier nombre (\*) y con la extensión docx.

#### **1.2.5** EJERCICIO PRÁCTICO

Buscar todos los archivos que comiencen con m, realizados con Excel 2007.

#### **1.2.6** VENTANAS

La ventana es el elemento que utiliza **Windows** para mostrar la información.

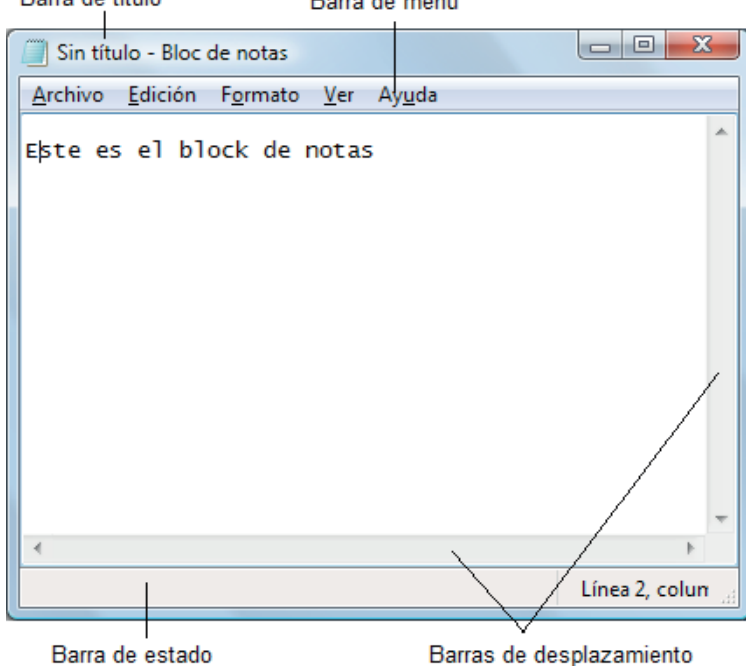

Barra de título Barra de menú Los elementos comunes a todas las ventanas son los siguientes:

- Barra de título. Es la barra que aparece en la parte superior de la ventana donde se muestra el nombre de ésta y en la parte derecha, los botones para minimizar  $\boxed{\phantom{a}}$ , maximizar  $\boxed{\phantom{a}}$  y cerrar la ventana  $\boxed{\phantom{a}}$ .
- **Barra de menú**. Esta barra va a variar dependiendo de la ventana abierta. En cualquier caso son las opciones que nos permiten manejar la ventana, pudiendo ser la ventana de una aplicación o de una simple carpeta.
- **E Barras de herramientas.** Generalmente aparecen debajo del menú, son barras compuestas por botones, donde cada uno de ellos realiza una acción. Si pasamos el cursor por encima de estos botones se mostrará una etiqueta indicándonos la funcionalidad de cada uno de ellos.
- Barras de desplazamiento. Como su nombre indica son las barras que nos permiten desplazarnos por la ventana tanto horizontal como verticalmente. Aparecen en la parte derecha e inferior de la ventana si son necesarias, en caso contrario no se muestran.
- **E Barra de estado**. Es la barra que aparece en la parte inferior de la ventana. Nos muestra información sobre la ventana abierta.

#### **1.2.7** LA PAPELERA DE RECICLAJE

Cuando eliminamos archivos del disco duro, van a parar a la papelera de reciclaje.

Es una especie de carpeta donde se almacenan los elementos eliminados, y desde donde tenemos la posibilidad de recuperarlos.

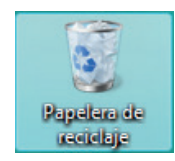

Para eliminar cualquier elemento, podemos hacerlo de múltiples formas. Algunas de ellas son:

- $\blacksquare$  Lo seleccionamos y pulsamos SUPR., en el teclado.
- n Pulsamos con el botón derecho del ratón sobre el elemento a eliminar, y elegimos la opción **Eliminar**.

Para recuperar un elemento que se encuentra en la papelera, la abrimos (haciendo doble clic sobre su icono) y seleccionamos el elemento que vamos a recuperar. Posteriormente pulsamos en **Archivo/Restaurar**. El elemento volverá a su ubicación original.

Para eliminar definitivamente los elementos que se encuentran en la papelera, la abrimos y pulsamos **Archivo**/ Vaciar papelera de reciclaje.

**1.2.8** CARPETAS Y DOCUMENTOS

Lo primero que vamos a diferenciar son los conceptos de archivo y carpeta.

Un archivo, es un conjunto de información guardado en una unidad de almacenamiento. Este conjunto de información pueden ser datos de cualquier índole, una base de datos, un documento comercial, una fotografía, un dibujo, etc.

Una carpeta es un elemento que nos sirve para guardar, organizar y gestionar los archivos.

#### 1.2.8.1 Crear una carpeta

Una de las formas de crear una carpeta, es situarnos en el lugar donde queremos crearla y pulsar con el botón derecho del ratón. En el menú emergente que se muestra, elegimos la opción Nuevo/Carpeta. Se genera una nueva carpeta, donde teclearemos el nuevo nombre.

#### 1.2.8.2 ¿Cómo creamos y guardamos un archivo?

Por ejemplo, queremos crear y guardar un dibujo. Abrimos el programa **Paint** (accesorio de **Windows**), que lo encontraremos en Inicio/Todos los programas/Accesorios/Paint.

Una vez abierto el programa, utilizaremos las herramientas que nos proporciona para crear un pequeño dibujo. Todos los programas, independientemente de su complejidad, disponen de una opción para guardar el archivo generado y en todos, esta operación se realiza de forma similar.

En este caso, pulsamos en Archivo/Guardar, y en el cuadro de diálogo que se muestra elegimos la ubicación del archivo, es decir, el lugar donde lo vamos a guardar, y el nombre que le vamos a asignar.

### **1.2.9** EJERCICIO PRÁCTICO

Vamos a crear en el escritorio una carpeta llamada *Prácticas*.

Una vez creada, la abrimos, situamos el cursor dentro de ella y creamos dos nuevas carpetas: *Dibujos* y *Textos*.

Posteriormente, abrimos el programa **Paint**. (Todos los programas/Accesorios/**Paint**). Es un programa, que a través de las herramientas que aparecen en su parte izquierda, nos permite realizar dibujos. Realizamos un pequeño dibujo y lo guardamos en la carpeta *Dibujos* con el nombre *Pintura*.

Para guardarlo, en el menú, pulsamos en **Archivo/Guardar**, y en el cuadro e diálogo que se muestra, elegimos la carpeta *Dibujos* (situada en el escritorio) y en la casilla nombre de archivo, escribimos *Pintura*.

#### **1.2.10** ORGANIZACIÓN DE LA INFORMACIÓN

En Windows, como hemos visto en el punto anterior, los datos se almacenan en archivos (o ficheros), pero no de cualquier forma, sino organizados en carpetas que nos permiten después localizarlos con facilidad.

Cuando encendemos nuestro ordenador, se carga el sistema operativo, y vemos la pantalla del escritorio.

Entre los iconos que visualizamos, encontramos Equipo.

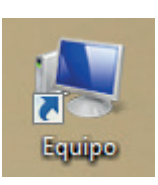

Si hacemos doble clic sobre este icono, se abre una ventana que nos muestra su contenido. **Equipo** contiene el acceso a las unidades de almacenamiento que tiene el ordenador. Cada unidad se nombra con una letra; generalmente, el disco duro suele llamarse con la letra C, las unidades de disco suelen llamarse A y B, la letra D suele corresponder a la unidad de CD o DVD, si el equipo tiene más discos duros podrían ser la E, F, etc.

De esta forma, cuando queremos visualizar el contenido de cada una de estas unidades de almacenamiento o dispositivos, hacemos doble clic en la letra que lo representa y se abrirá una ventana que nos muestra los archivos y carpetas que contiene.

Por ejemplo, hacemos doble clic en **Equipo**, posteriormente en C, y a continuación en **Archivos de programa**. Veremos una ventana similar a la siguiente. Si queremos volver hacia atrás, es decir, hemos accedido a la información de Archivos de programa, pero queríamos acceder a la carpeta Windows, en la parte superior de la ventana tenemos los accesos a todas las carpetas por las que hemos ido pasando, simplemente pulsamos sobre ella.

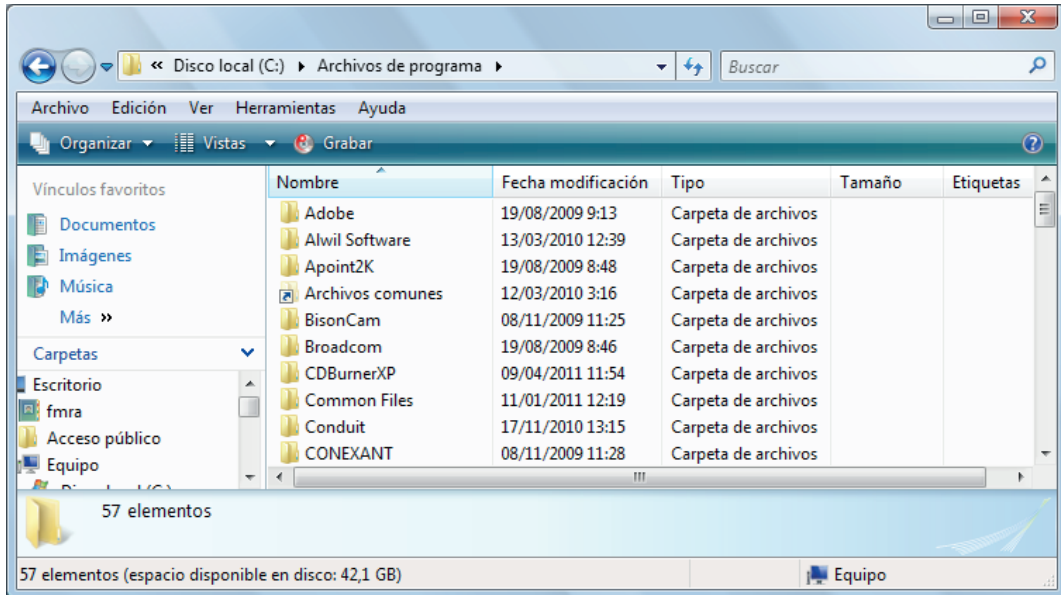

De esta forma, podemos acceder a la información que contiene nuestro equipo, y a los elementos conectados a él.

#### **ADGG053PO - OFIMÁTICA © RA-MA**

#### **1.2.11** OTROS SISTEMAS OPERATIVOS. LINUX

Es un sistema operativo creado por Linus Torvalds, estudiante de informática en la universidad de Helsinki, en 1991 como una alternativa a los sistemas Unix de la época.

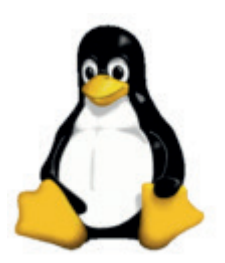

Linux es un sistema operativo con dos características muy peculiares que lo diferencian del resto de sistemas que podemos encontrar en el mercado:

- n Que es libre, esto significa que no tenemos que pagar ningún tipo de licencia a ninguna casa desarrolladora de *software* por el uso del mismo.
- n El sistema viene acompañado del código fuente. Su código es abierto, está disponible públicamente para que cualquier persona pueda libremente usarlo, estudiarlo, redistribuirlo y, con los conocimientos informáticos adecuados, modificarlo

El sistema lo forman el núcleo del sistema (kernel) más un conjunto de programas / bibliotecas que hacen posible su utilización. Muchos de estos programas y bibliotecas han sido creados dentro del proyecto **GNU**, por esto mismo, muchos llaman a Linux, GNU/Linux, para resaltar que el sistema lo forman tanto el núcleo como gran parte del *software* producido por el proyecto GNU.

Linux es un sistema de libre distribución con lo cual, podremos encontrar, en multitud de servidores conectados a Internet, todos los ficheros necesarios para su funcionamiento. El problema es reunir e instalar todos estos ficheros necesarios. Por esta razón se crearon las distribuciones Linux, empresas y organizaciones que se dedican a hacer este trabajo facilitar el uso de GNU/Linux.

Una distribución no es otra cosa, que una recopilación de programas y ficheros, organizados y preparados para su instalación. Estas distribuciones se pueden obtener a través de Internet, o comprando los CDs de las mismas, los cuales contendrán todo lo necesario para instalar un sistema Linux bastante completo y en la mayoría de los casos un programa de instalación que nos ayudara en la tarea de una primera instalación. Casi todos los principales distribuidores de Linux, ofrecen la posibilidad de bajarse sus distribuciones, vía FTP (sin cargo alguno).

 $1.3$  REDES

Una red de ordenadores es un conjunto de equipos y/o periféricos conectados por medio de cables, señales, ondas o cualquier otro método de transporte de datos, que comparten información, recursos, servicios, etc.

Los ordenadores además de estar conectados unos a otros en una red, deben "hablar el mismo idioma" para poder comunicarse entre sí, es decir, deben utilizar el mismo "protocolo de comunicaciones".

Se entiende por protocolo al lenguaje común que utilizan los ordenadores al comunicarse entre sí.

#### **1.3.1** TIPOS DE REDES

Dependiendo de su amplitud o alcance geográfico podemos distinguir los siguientes tipos:

- **PAN**: Red de área personal. Son redes pequeñas, generalmente no superan los 8 equipos y la distancia entre ellos es pequeña. Por ejemplo, una red doméstica o una pequeña oficina.
- LAN: Red de área local. Conjunto de equipos que pertenecen a la misma organización y están conectados dentro de un área geográfica pequeña, por ejemplo un mismo edificio.
- n MAN: Red de área metropolitana, formada por equipos que pueden estar en distintos edificios dentro de la misma ciudad.
- n WAN: Red de área extensa, conecta equipos a través de grandes distancias geográficas, distintas ciudades, incluso distintos continentes.

#### **1.3.2** TOPOLOGÍA DE REDES

La topología de una red es el patrón de interconexión entre los nodos y un servidor.

Existen varios tipos de topologías:

Bus. Todas las computadoras están conectadas a un cable central, llamado el bus. Las redes de bus lineal son las más fáciles de instalar. La ventaja de una red con topología bus es su simplicidad. El lado negativo de una red de bus es que si uno de los enlaces entre cualquiera de las ordenadores se rompe, la red deja de funcionar.

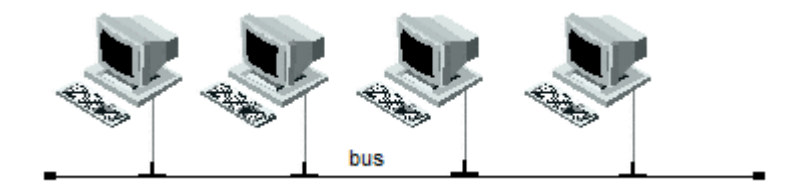

n Estrella. Las redes de esta topología tienen una caja de conexiones llamada hub. Todos los ordenadores se conectan al hub, el cual administra las comunicaciones entre ellos. Si un ordenador no funciona, no afecta a las demás.

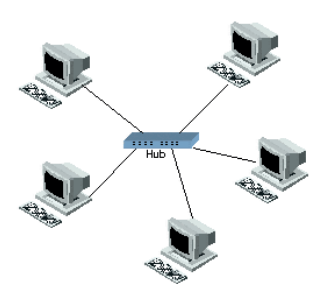

 $\blacksquare$  Anillo

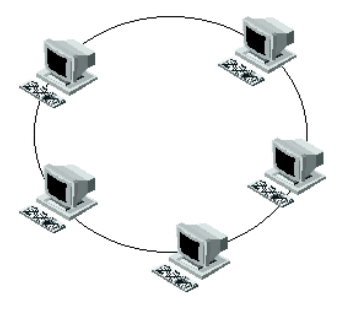

**n** Malla

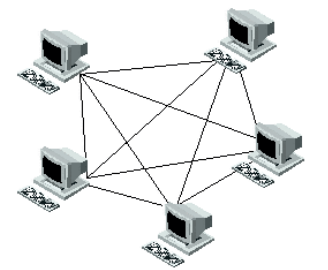

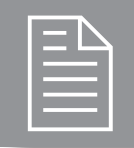

### TEST DE CONOCIMIENTOS

1El escáner es un elemento de:

- a) *Hardware.*
- b)*Software.*

 $\bigcap_i$ En qué generación se utilizaban las válvulas de  $\mathbb{Z}_{\text{vacio?}}$ 

- a) 1ª generación.
- b) 2ª generación.
- c) 3ª generación.

 $\bigcup$ <sub>i</sub>Y los transistores?

- a) 1ª generación.
- b) 2ª generación.
- c) 3ª generación.

 $i$ El sistema operativo se encarga de administrar los recursos del ordenador?

- a) No.
- b) Sí.

5¿Para qué sirve el siguiente botón de una ventana ?

- a) Para maximizar la ventana.
- b)Para cerrar la ventana.
- c) Para minimizar la ventana.

E<sub>i</sub>Se pueden recuperar los elementos que hemos enviado a la papelera de reciclaje?

- a) Sí, mediante la opción Restaurar.
- b) No, los elementos que están en la papelera de reciclaje son elementos que han sido eliminados y por lo tanto no se pueden recuperar.

- 7¿Qué significado tienen las siglas MAN?
- a) Red de área personal.
- b) Red de área metropolitana.
- c) Red de área local.